Dell Server Deployment Pack for Microsoft System **Center Configuration** Manager Version 2.0

# **Release Notes**

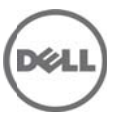

Dell Server Deployment pack configures your server's Dell Remote Access Controller (DRAC), integrated Dell Remote Access Controller (iDRAC), RAID, and BIOS using INI files and Command Line Interface (CLI) options. You can also configure RAID using the Array Builder Wizard. It also creates a Dell specific boot image that will be used in the operating system deployment.

## **What's New**

- Support for 12th Generation of Dell PowerEdge systems.
- Support for Microsoft System Center 2012 Configuration Manager.
- Support for importing driver packages directly from Dell Systems Management Tools and Documentation DVD located on the hard drive.
- Improvement performance in the time taken for a deployment due to reduction of reboots.

## **Hardware and Software Requirements**

Supported Hardware and Software Requirements for Dell Server Deployment Pack

For information on hardware and software requirements, installing, uninstalling, or upgrading the Dell Server Deployment Pack 2.0 for Configuration Manager, refer the Installation Guide which is part of the Dell Server Deployment Pack 2.0 download package.

# **Supported Target Systems and Operating Systems**

For the list of Dell systems and operating systems (Windows only) that can be deployed on the target systems using DSDP, see the "Supported Dell OpenManage Systems Management Software" section in the "Dell Systems Software Support Matrix" available at **support.dell.com/manuals**. On the Manuals page, click Software ‐> Systems Management ‐> Dell OpenManage Releases. Select the relevant OpenManage release version and click Dell System Software Support Matrix.

#### **Notes**

- It is recommended that you do not move or delete the "Restart in WinPE", "SetRebootStep", "Reboot to PXE/USB", Second "Format and Partition" step, "Setup windows and ConfigMgr," and "Reset RebootStep" Custom Action stepsin the task sequence in Configuration Manager 2007 SP1.
- The task will fail if the Dell Remote Access Controller "Virtual Flash" isset to "enabled" on the client machine. To prevent this, ensure that the "Virtual Flash" is set to "disabled" when the task is executed on the client machine.
- Installation of Windows Server 2003 operating system will fail if the massstorage driver to be installed is notselected in the task Sequence. To do this in the "Apply Driver Package" step ensure that you select the Mass Storage Driver that is required for the operating system installation.
- Forsuccessful deployment of Microsoft Windows Server 2003, it isrecommended that you don't use the "Apply Device Drivers" step in the task sequence.
- For successful deployment of Microsoft Windows Server 2003 operating system on servers with on-board SATA boot controller, the operating system image should be captured from a similar machine which has an on‐board SATA boot controller.
- After operating system deployment, ensure that the mass-storage driver installed is same as that specified in the Task Sequence. If you find any differences, update the driver manually.
- Logical drive under Non-RAID disks in Array Builder cannot be deleted.
- When Dellspecific packages, drivers, and boot images are managed using Configuration Manager's "Manage Distribution Point Wizard," the confirmation page displays incomplete summary in Configuration Manager 2007.
- In the Task Sequence Editor Window to modify the path under "Logs/Return Files" page for the Dell custom actions, click "APPLY" and "OK."
- When DSDP is being uninstalled on Windows Server 2008 operating system, a message displays that a reboot is required to complete the setup. Ignore this message and click "OK" to complete the uninstallation.
- The following steps enable you to upgrade the child site when a previous version of DSDP is installed on its parent site:
	- 1. Uninstall DSDP from both parent and child site
	- 2. Remove the DSDP packages from the parent site
- There is no new version of "ConfigMgr Client Package" for DSDP 2.0.

#### **Using OS Deployment tasks from multiple OEMs within the same task sequence**

To create a task sequence in Configuration Manager that performs system hardware configuration and operating system deployment, and works on multiple hardware platforms, enabling you to add Original Equipment Manufacturer (OEM) hardware configuration steps from more than one vendor into the same task sequence.

### **Open Issues and Resolutions**

The OEM add-ons for system hardware configuration utilize pre-configured templates to arrange steps in the task sequence in a proper order. When you add a new OEM step into a task sequence, it first checks to see if the task sequence already has any OEM steps in it. If there are no steps, it prompts you for automatic configuration of the steps. In certain cases, such as the addition of a "Reboot to PXE or USB" step, if you do not allow the automatic reconfiguration, it will fail.

In the first released version of the integration components on which the OEM hardware configuration add‐ins are built, the Form checks for pre-existing OEM task steps, but does not check for other existing OEM steps. This causes an issue where adding one OEM step to an existing task sequence created by another OEM's automatic configuration causes the newly-added step to be taken as the first OEM step in the task sequence.

In case of the hardware configuration step, cancel the reconfiguration because it would still add a valid task step to the sequence. However, if you are adding a "Reboot to PXE or USB" step, canceling the automatic reconfiguration will leave the task step un‐configured and invalid. Accepting the

Reconfiguration will re‐apply the original grouping and reorganization to the task sequence, which will also render it invalid.

#### Resolution

The initial OEM release works correctly on its own and subsequent versions of the underlying integration components will check for existing steps from any OEM. Therefore, ensure that you use the following procedure for using Steps from multiple OEMs in a task sequence:

- 1. Create a new task sequence with OEM configuration steps(preferably, use the right‐click action on the "Task Sequences" node).
- 2. You can now add steps from any OEM into a task sequence and it will be handled correctly.

Task Sequence Issues/Limitations:

In the task sequence saving the BIOS settings with the option "[Configuration saved as a Variable]" fails to apply BIOS settings. Save the settings in an .INI file to successfully apply BIOS settings. [353292]

While using the Unknown Computer feature of the Dell Server Deployment Pack, when the system boots up, it presents with a screen to capture the credentials and the host name. Clicking the "Add Machine Now" button could take time to respond, as the system needs to contact the Configuration Manager Site Server for adding it to the specified known Collection.[368090]

Array Builder Issues/Limitations:

CERC SATA 1.5/6‐Channel (CH), and CERC SATA 1.5/2S controllers are notsupported in Dell Server Deployment Pack.

RAID configuration on PERC S100/S300 controllers are notsupported with X64 boot images. Use X86 boot image or manually configure the RAID before Operating system deployment.[367624]

#### General Issues/Limitations:

Yellow bang displays for the Broadcom 5708C driver after you deploy Windows Server 2003 Operating System on a PowerEdge 1950 system. Update the driver manually.

After the deployment of Windows Server 2008 Operating System if you find any devices notstarted in the "Device Manager" reboot the system to start the driver. A typical example can be a iSCSI enabled NIC driver.[270891]

On a fresh install of Configuration Manager 2007 SP1 and DSDP, a message may display: "Create task sequence template: Unable to add the task sequence to The task sequence package". When you click "OK", another message displays: "Create task sequence template: Could not create task sequence package". Reboot your system to fix this issue.

Icons may not appear on the Array Builder GUI on a system running Microsoft Windows XP SP2.

The Task Sequence Editor window will go to the background when you click on the Configuration Manager window. It can be brought back to focus using the Alt+Tab functionality.[265671]

Yellow bang displays for the Base System driver after you deploy Windows 2008 Operating System on a PowerEdge 1900 system. Update the driver manually.

The Deployment of Servers with PERC H200 series controllers will fail. Thisissue is observed with PERC H200 driver version 2.00.12.10. [357432]

Deleting Dell server driver packages from the Configuration Manager console will not remove the associated files from the hard drive. Ensure that you delete the source files associated to package manually for successful reimport of driver packages on Configuration Manager 2012.[269631]

Installer Issues:

When you try to install Dell Server Deployment Pack on Windows Server 2008 operating system that does not have Configuration Manager installed, the Dell Server Deployment Pack installation fails. When you select the checkbox displaying "Showsthe Windows Installer log" and then click "Finish" button, a message displays: "Error 2732. Directory manager not initialized".

DSDP 2.0 will not prevent you from installing DDP 1.0/DSDP 1.1 on top of it. You should uninstall DSDP 2.0 before attempting install of a lower version.

## **Corrected Problems**

The following problem was reported in earlier releases of DSDP and has been corrected in this release:

You willsee the "Retain\Remove DTK" screen when you keep the Configuration Manager console open while upgrading DSDP on the Configuration Manager Admin Console. Ignore the screen and click "Next".[373019]

#### **Global Support**

For information on technical support, visit **www.dell.com/contactus**.

For information on documentation support, visit **support.dell.com/manuals.** On the **Manuals** page, click **Software** ->**Systems Management.** Click on the specific product on the right-side to access the documents.

#### **Information in this document is subject to change without notice. © 2012 Dell Inc. All rights reserved.**

Reproduction of these materials in any manner whatsoever without the written permission of Dell Inc. is strictly forbidden.

Trademarks used in this text: Dell™, the DELL logo, Dell Precision™, OptiPlex™, Latitude™, PowerEdge™, PowerVault™, PowerConnect™, OpenManage™, EqualLogic™, KACE™, FlexAddress™, and Vostro™ are trademarks of Dell Inc. Intel®, Pentium®, Xeon®, and Celeron® are registered trademarks and Core™ is a trademark of Intel Corporation in the U.S. and other countries. AMD® is a registered trademark and AMD Opteron™, AMD Phenom™, and AMD Sempron™ are trademarks of Advanced Micro Devices, Inc. Microsoft®, Windows®, Windows Server®, MS-DOS® and Windows Vista® are registered trademarks of Microsoft Corporation in the United States and/or other countries. Red Hat Enterprise Linux® and Enterprise Linux® are registered trademarks of Red Hat, Inc. in the United States and/or other countries. Novell® is a registered trademark and SUSE ™ is a trademark of Novell Inc. in the United States and other countries. Oracle® is a registered trademark of Oracle Corporation and/or its affiliates. Citrix®, Xen®, XenServer® , and XenMotion® are registered trademarks of Citrix Systems, Inc. in the United States and/or other countries. VMware®, Virtual SMP®, vMotion®, vCenter®, and vSphere® are registered trademarks of VMWare, Inc. in the United States or other countries.

Other trademarks and trade names may be used in this publication to refer to either the entities claiming the marks and names or their products. Dell Inc. disclaims any proprietary interest in trademarks and trade names other than its own.

**Eg: 2012 – 4) Rev. A00**